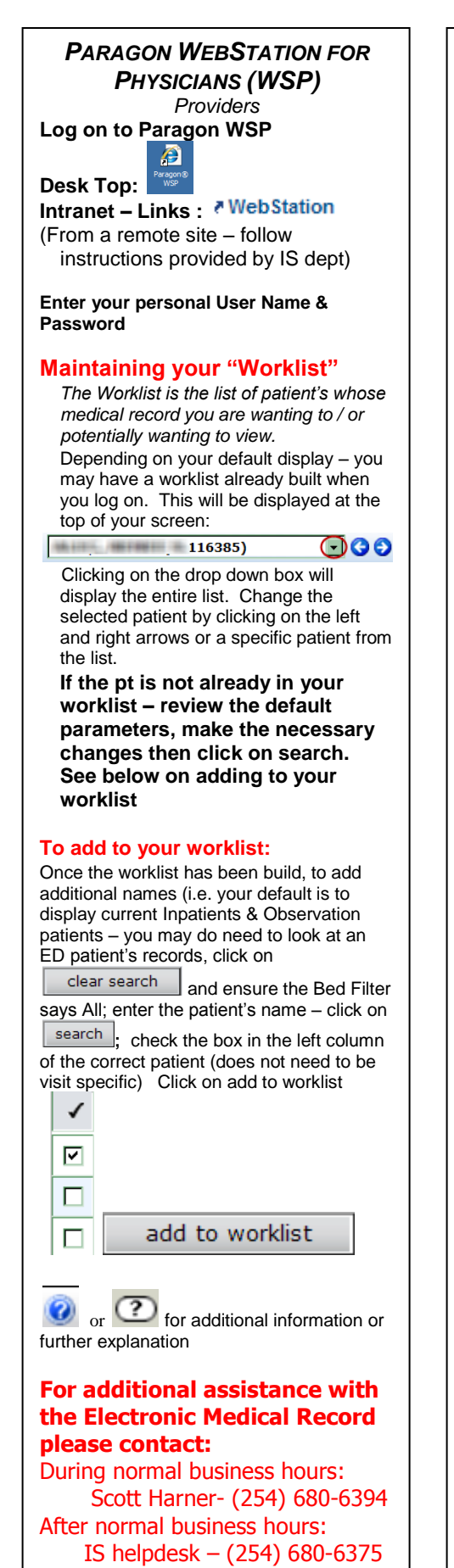

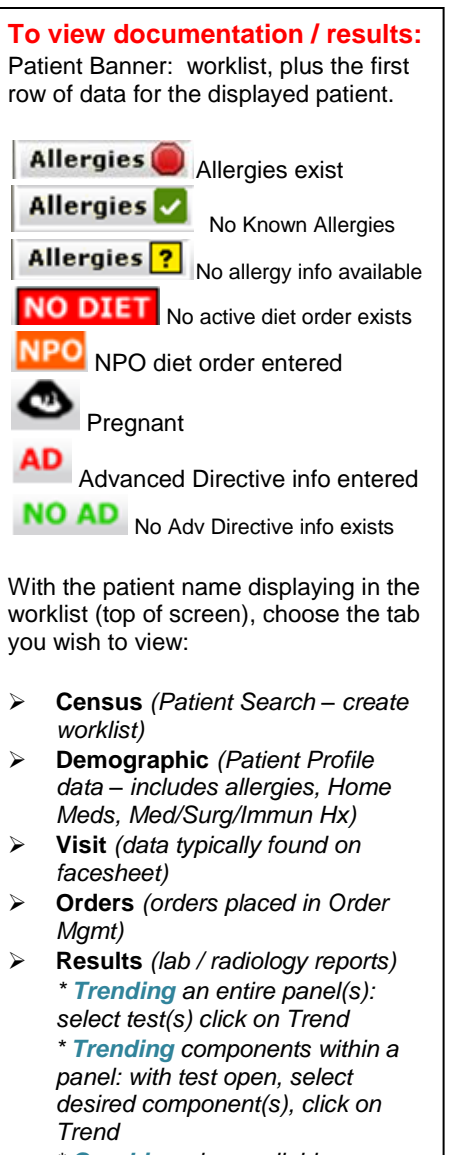

- *\* Graphing also available*
- **Med Rec View** *(complete Medical Record – including scanned documents)*
	- *\* Select approp documents tab i.e. Clinical, Nursing, Dictated Reports (note: "My View" is NOT a valid selection)*
	- *\* Lower left – you may Group By: Document or Encounter*
- **Vitals** *(VS / Measurements (including FSBS) / I/O's entered in Clinical CareStation) \* Graphing VS available*
- **Clinical** *Assess*
- *(Nursing/Ancillary documentation)* **Alerts**

# **Lab Results Indicators**

*Normal Result Abnormal Result Critical Value*

# **Patient Type Key**

- 1 Inpatient
- 2 Observation 4 – Outpatient
- 5 Emergency Services
- 6 Surgical Out-Patient

## **When exiting "Medical Record Viewer"**

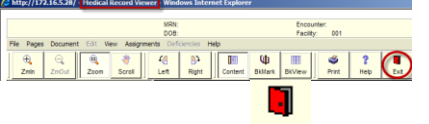

**Use the Exit button Exit** – do not close by clicking on the X in the top right hand corner of the screen!!

### **To Complete Deficiencies:**

1. Choose Deficiency Worklist on PWS home screen.

2. In Deficiency Worklist, click one of the following: Signature, Dictation or Missing Text

### **To Process Signature Deficiencies:**

- 1. In Deficiency Types, click **Signature** (or Group).
- 2. Click **Process All** or checkmark a deficiency and click **Process**.
- 3. On the PIN Entry screen, key your 4-digit PIN code. Click **OK**.
- 4. Review document with the **red S**, **edit text** on document as needed.
- 5. Click the **Sign** button, upper left, after all pages have been viewed/checked.
- 6. Continue through the documents using **Sign, Skip, Decline** or **Exit** as needed.

### **To Process Missing Text Deficiencies:**

- 1.In Deficiency Types, click **Missing Text** (or Group).
- 2. Click **Process All** or checkmark a deficiency and click **Process**.
- 3. On the PIN Entry screen, key your 4-digit PIN code. Click **OK.**
- 4. Review document with the **red T**.
- 5. Curser will blink in the **yellow text box**.
- 6.Key the missing text per request reason, lower left screen.
- 7. Click the **Cmplt** button, upper left.
- 8. Continue through documents or **Skip, Decline**, **Exit** as needed.

## **To Decline Deficiencies:**

- 1. Click on Decline button if the document assigned is incorrect. (upper menu bar).
- 2. Select a reason or enter free text.

### **Setting up your default display or changing your Search criteria:**

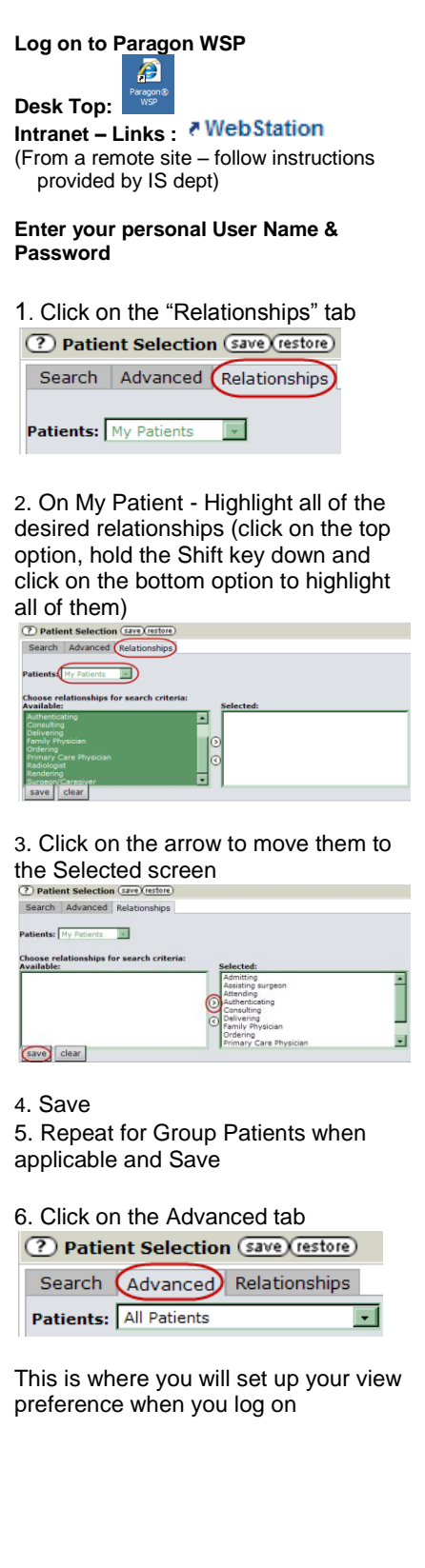

7. Complete the following fields to set up your default view: **Patients: My patients:** Your own pts (pts w/whom you are associated)  **Group patients:** pts in your physician group (pt w/whom any practicioner in the group is assoc with)  **All patients:** to access any pt (may need to fill in additional search criteria)

*Recommended option:*  **All patients**

#### **Type:**

 **Current:** pts who are not discharged or who were discharged today

 **Admit or Discharge:** visits admitted/discharged during the date range you specify

 **Dates Ignored:** all visits regardless of admit/discharge dates

### *Recommened options:*

**Primary use** of WebStation is to view patient data of someone currently in the hospital: *Current*

Primary use of WebStation is to view patient data of someone who is **NOT** currently in the hospital: *Date Ignored*

**Pt. Type:** *Click in the Multiselect box and highlight the patient type(s) you primarily work with from the drop down menu (to select multiple Pt. Types, hold the Ctrl key down)*  **EMERGENCY SERVICES - 5** INPATIENT - 1 MEDICARE PART A NURSING HOME - 7 NON PATIENT - 9 **OBSERVATION - 2 OUTPATIENT - 4** 

#### **Bed Filter:**

**General practitioners / ED docs:** *All* **Hospitalists:** *In Bed*

or G for additional information or further explanation

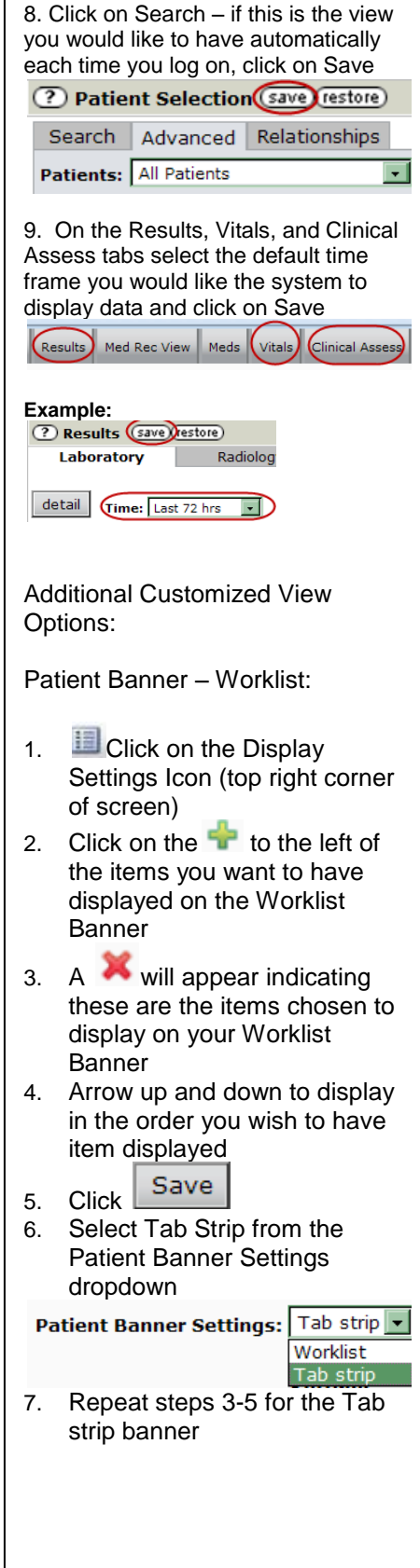